# **Testing Center Exam Submission Guide**

The following guide provides instructions on how to:

- 1) Add an exam to the Testing Center exam queue
- 2) Edit/update the exam details
- 3) View exam progress
- 4) Create exam excusals
	- To ensure optimal staffing, please complete the online exam submission form at least 3 days prior to exam open date.
	- Deliver the correct number of exams to the Testing Center (ELC 2<sup>nd</sup> floor) at least 24 hours in advance of exam open date. (Colored paper is appreciated.)
- Include your name, course, and section number(s) in the header of each exam.

#### **Add an Exam to the Exam Queue**

- 1. Access the submission form by going to the Testing Center App on [mySUU Portal,](https://my.suu.edu/) the Testing Center [website,](https://www.suu.edu/testing-center/) or directly a[t https://my.suu.edu/testingcenter/exam/list.](https://my.suu.edu/testingcenter/exam/list)
- 2. Select "New Exam"
- 3. **Exam Number**: A name or number for your exam
- 4. **Kind**: Select Online, Online/Write-On, Scantron only, Write-On only, or Write-On/Scantron combination)
	- a. If you password protect your exam, this will display to Testing Center staff who will use it to give your students access. It is not shared with students.
- 5. **Course**: The course associated with the exam
- 6. **Available From/Available To**: Do not open exams for the entire semester as it prohibits the Testing Center from effectively estimating expected traffic.

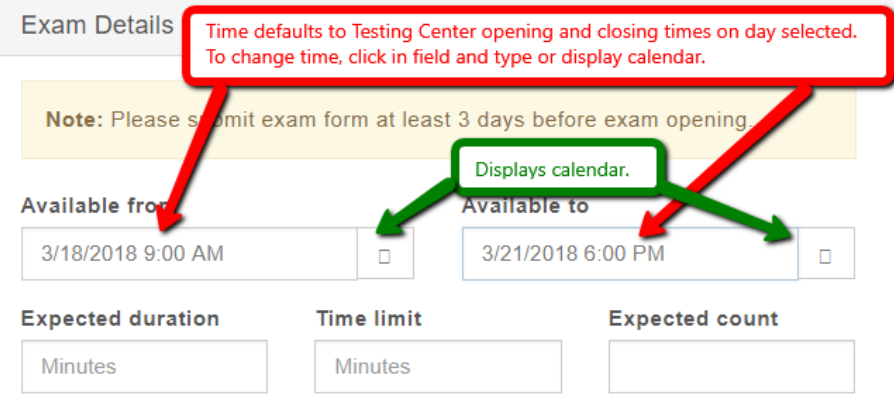

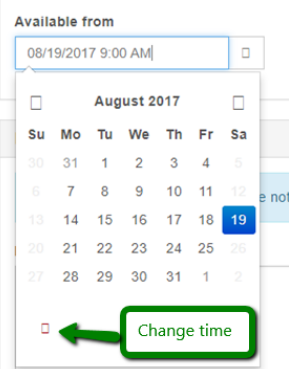

- 7. **Expected Duration**: An estimate of how long it will likely take students (on average) to complete the exam.
- 8. **Time Limit**: Not required, use only if you want to limit the amount of time a students has to complete the exam.
- 9. **Excepted Count**: The number of students expected to take this particular exam. If a paper exam, you will need to deliver this many copies to the Testing Center at least 24 hours in advance.
- 10. **Materials Permitted/Reference Material/Special Instructions**: Required field. Enter none if not applicable.

NOTE: This is a required field. Enter "none" if applicable.

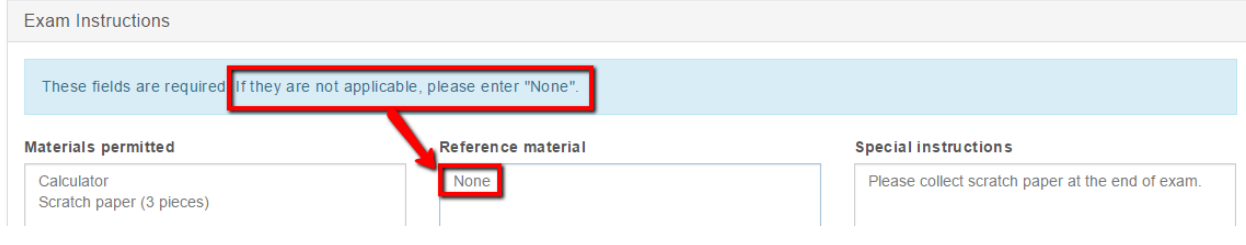

11. Click "Submit"

#### **Edit Exam Details**

- 1. From the exam home page, select "All Exams"
- 2. Click "Edit" on the exam you wish to edit

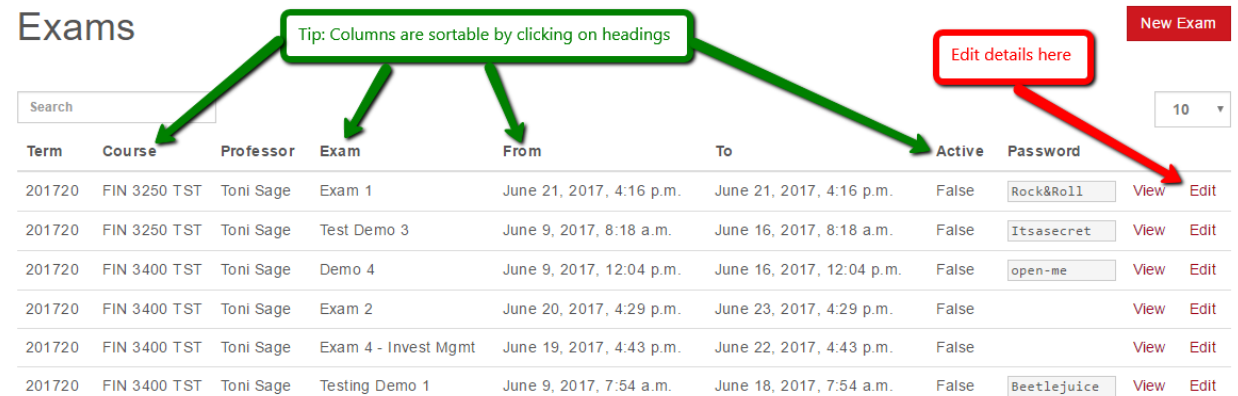

- 3. Make an changes desired (such as closing date/time)
- 4. Click "Submit" (Note: every change made, resubmits to the Testing Center)

## **View Exam Progress**

- 1. From the exam home page, select "All Exams"
- 2. On the given exam, click "View"

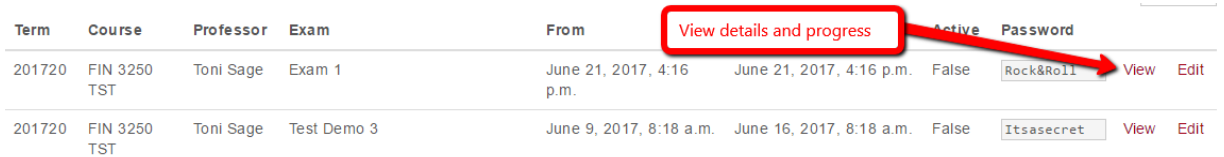

3. Scroll to the bottom of the page to see which students have taken the exam and how long it took them to complete it.

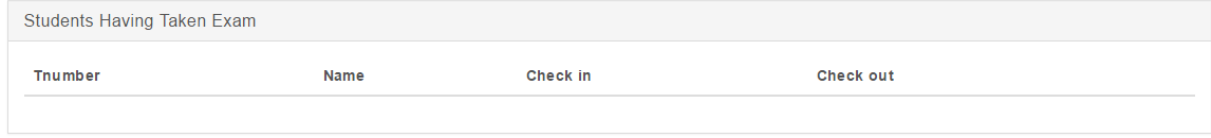

### **Create Excusals**

Excusals allow a student to take an exam outside of the set window for the class.

- 1. From the exam home page, select "All Exams"
- 2. On the given exam, click "View"
- 3. Select "Add Excusal"

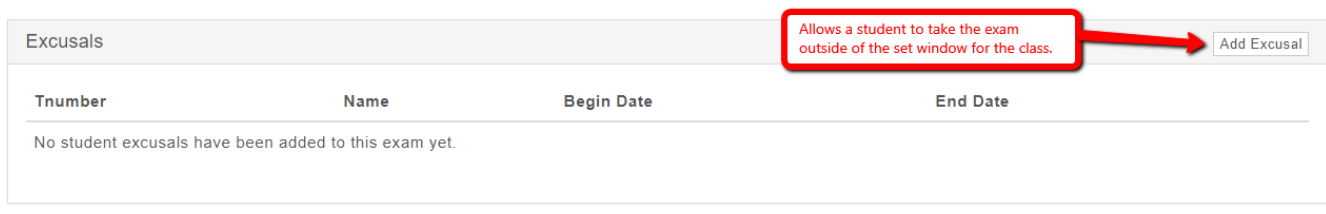